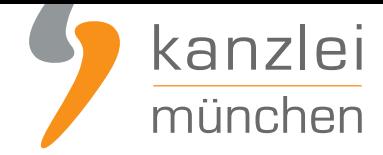

veröffentlicht von Rechtsanwalt **Max-Lion Keller**, LL.M. (IT-Recht)

# Handlungsanleitung: Rechtstexte zu Azoo übertragen und Aktualisierungs-Automatik starten

**Mit dem AGB-Service inklusive AGB-Schnittstelle für Azoo-Shops der IT-Recht Kanzlei können die Rechtstexte (AGB, Widerrufsbelehrung & Co) über eine Schnittstelle eingebunden und genutzt werden. Dadurch entfällt bei einer Aktualisierung der Texte jeglicher Aufwand für den Händler. Die Schnittstelle übernimmt nach der einmaligen Einbindung der Rechtstexte bei Bedarf auch die automatische Überwachung und Aktualisierung der Rechtstexte. Wie die Rechtstexte dafür ganz einfach in den Azoo-Shop übertragen werden und gleichzeitig die Aktualisierungsautomatik gestartet wird, wird in dieser Handlungsanleitung aufgezeigt.**

### 1. Individualisierung der Rechtstexte für Azoo im Mandantenportal der IT-Recht Kanzlei

Melden Sie sich mit Ihren Zugangsdaten im **Mandantenportal** der IT-Recht Kanzlei an.

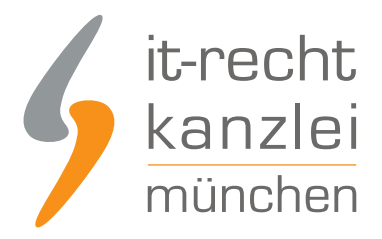

# **MANDANTEN-PORTAL**

Unser integrales Zentrum der langfristigen Zusammenarbeit mit unseren Mandanten

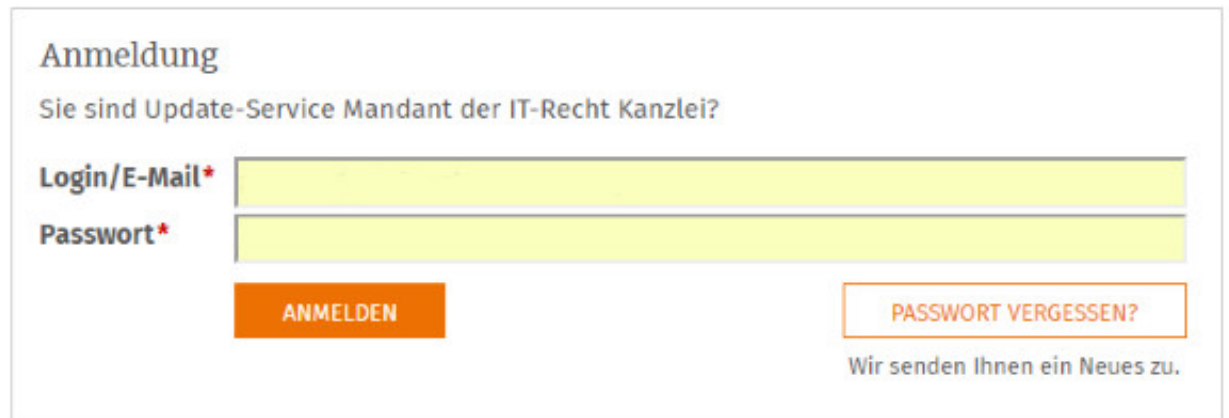

Sie sehen danach eine Übersicht der von Ihnen gebuchten Rechtstexte. Wählen Sie Onlineshop aus.

Im nächsten Schritt wählen Sie Onlineshop-AGB.

Es wird Ihnen danach angezeigt, ob die Rechtstexte vollständig konfiguriert sind oder Sie dies noch zu erledigen haben.

Nach erfolgter Konfiguration sehen Sie folgende Statusmeldung bei Ihren Azoo-Rechtstexten:

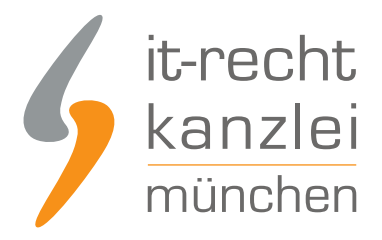

#### IHRE GEBUCHTEN RECHTSTEXTE (DEUTSCHE SPRACHE)

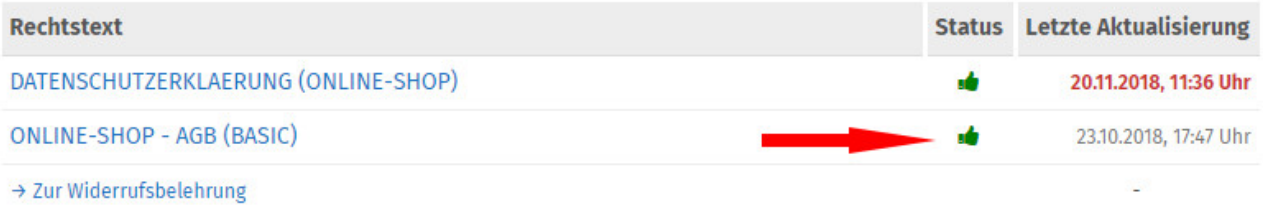

**Hinweis:** Ihr Impressum im Mandantenportal ist bereits mit den bei der Bestellung angegebenen Unternehmensinformationen versorgt. Prüfen Sie diese vor der Verwendung auf Richtigkeit und Vollständigkeit.

### 2. Der Azoo Shop-Schlüssel für die Datenschnittstelle

Loggen Sie sich dann in Ihren Azoo-Shop ein.

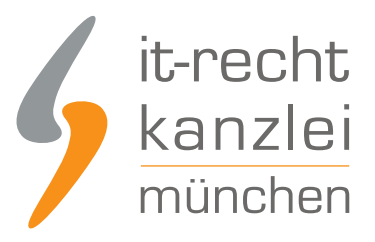

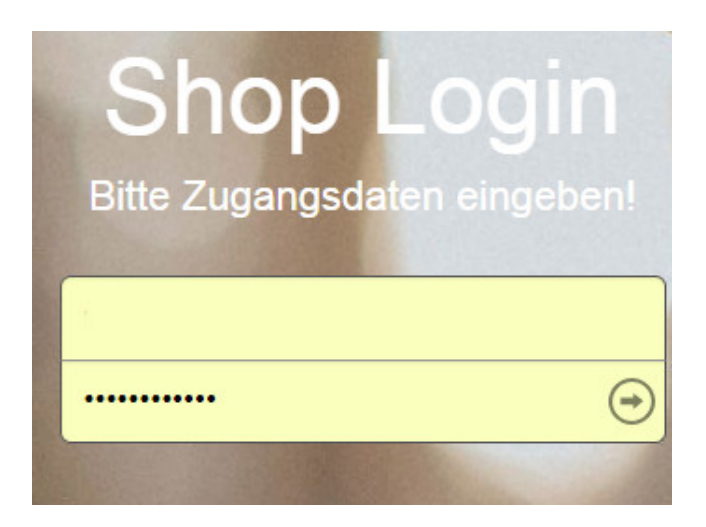

Azoo will es seinen Shop-Betreibern einfach machen.

Daher ist die Einbindung der Rechtstexte und die anschließende Aktualisierung über die AGB-Schnittstelle für Mandanten der IT-Recht Kanzlei bereits fix und fertig vorbereitet.

Sie benötigen nur noch den "Shop-Schlüssel", der dann im entsprechenden Eingabefeld im Mandantenportal zu hinterlegen ist.

Wählen Sie dazu links oben in der Navigation den Menüpunkt "Einstellungen"

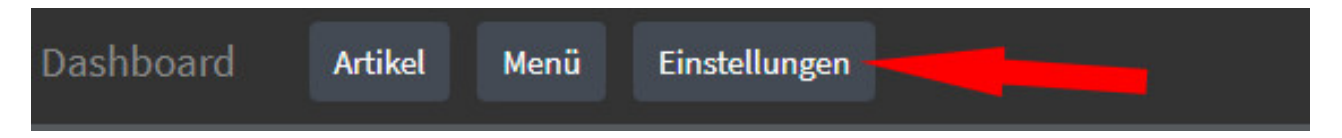

Dann wählen Sie im Menü oben "Rechtliches":

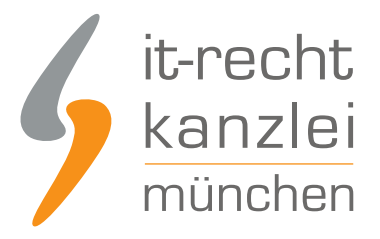

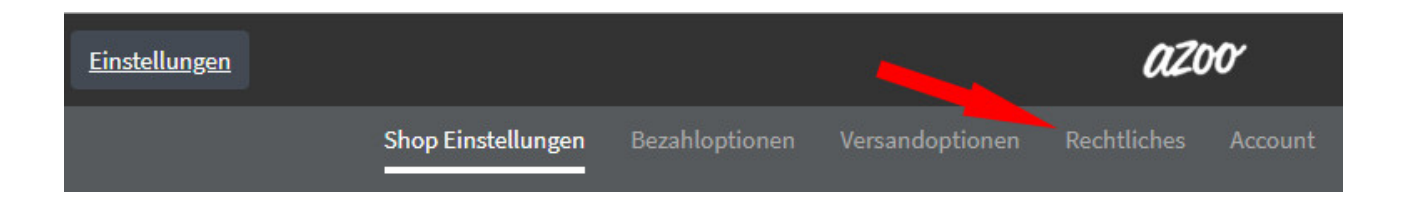

Sie erhalten danach die folgende Ansicht, die Ihnen auch den benötigten Shop-Schlüssel zeigt.

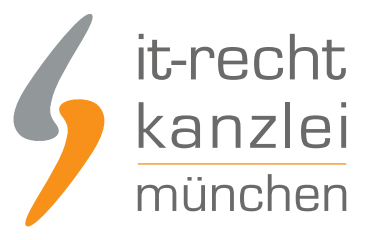

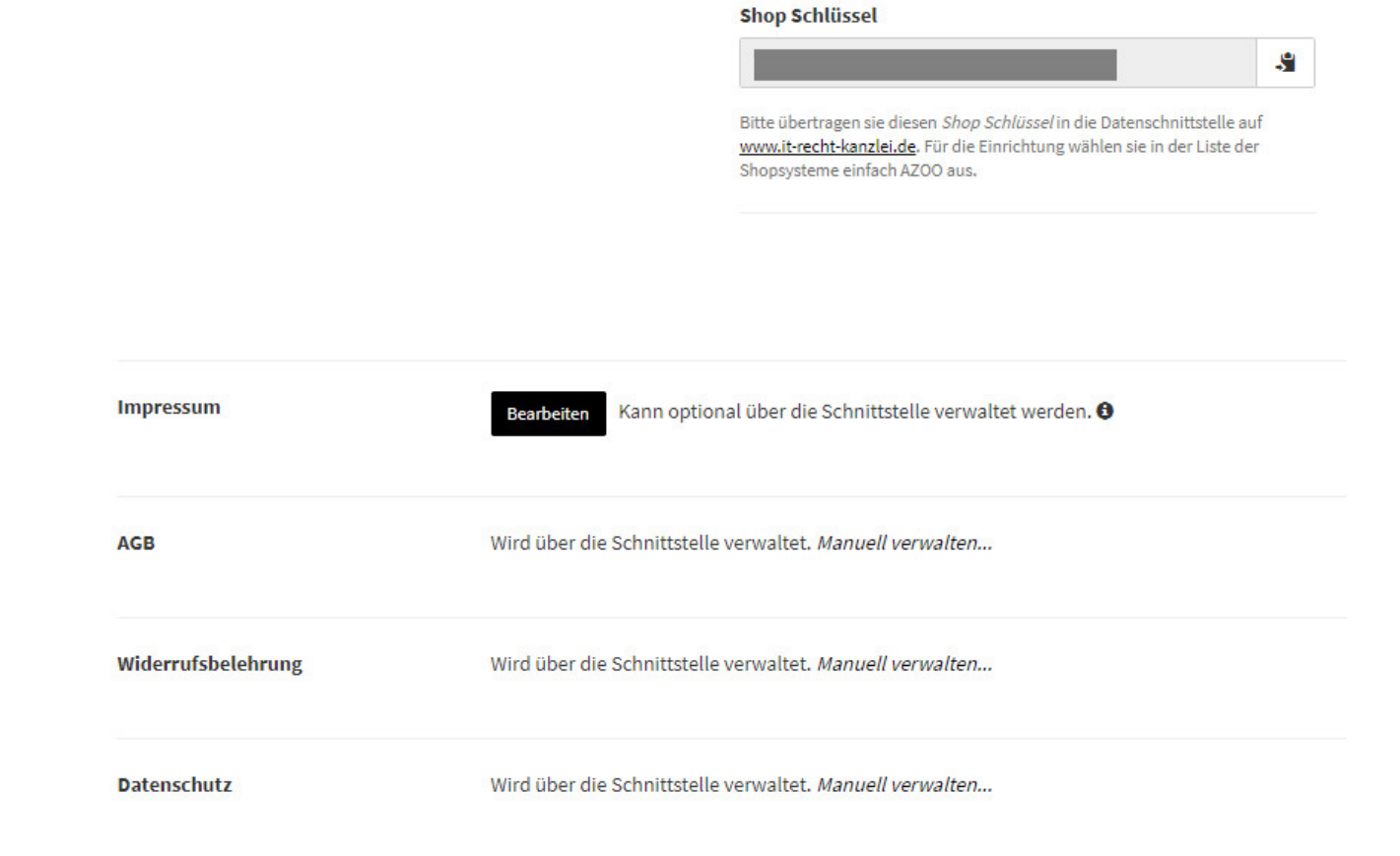

### 3. Die AGB zu Azoo übertragen und Starten der Aktualisierungs-Automatik

Wählen Sie im Mandantenportal die AGB für Azoo aus und starten Sie die Datenübertragung (siehe roter Pfeil im Bild).

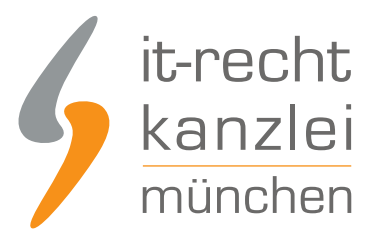

Der Rechtstext ist vollständig konfiguriert.

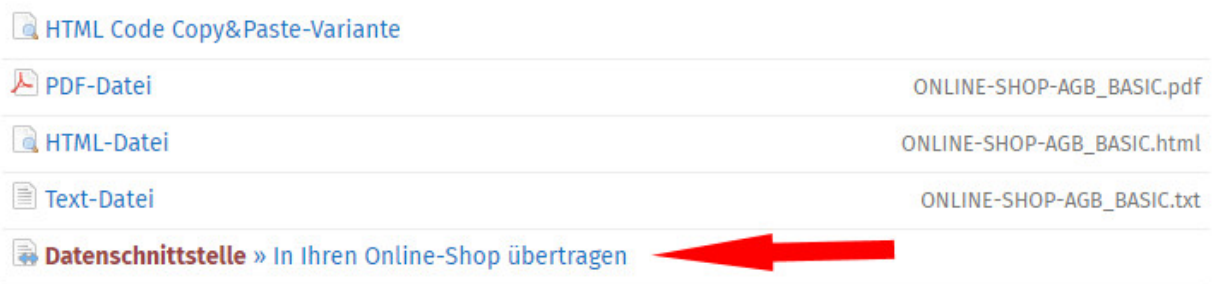

Danach sehen Sie folgenden Eingabebereich:

### WÄHLEN SIE IHR SHOP-SYSTEM

### In welches Shopsystem möchten Sie die AGB übermitteln?

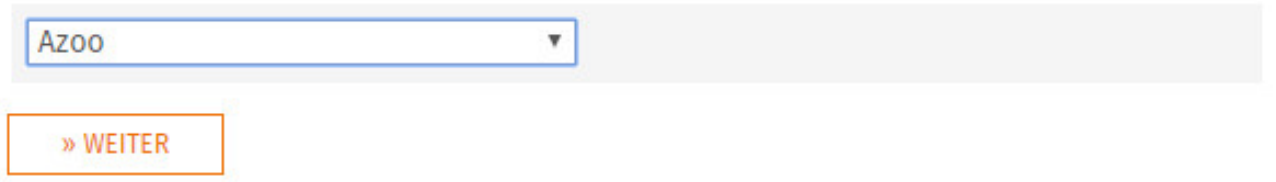

Wählen Sie Azoo und klicken Sie auf "Weiter".

Im nächsten Fenster geben Sie den Shop-Schlüssel von Azoo in das Feld API-Token ein.

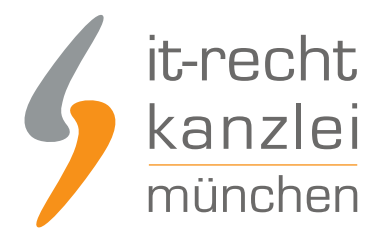

#### DATENSCHNITTSTELLE: AZOO

#### 30%

Bitte geben Sie folgende Daten ein, um sich gegenüber Ihrem Shopsystem zu authentifizieren.

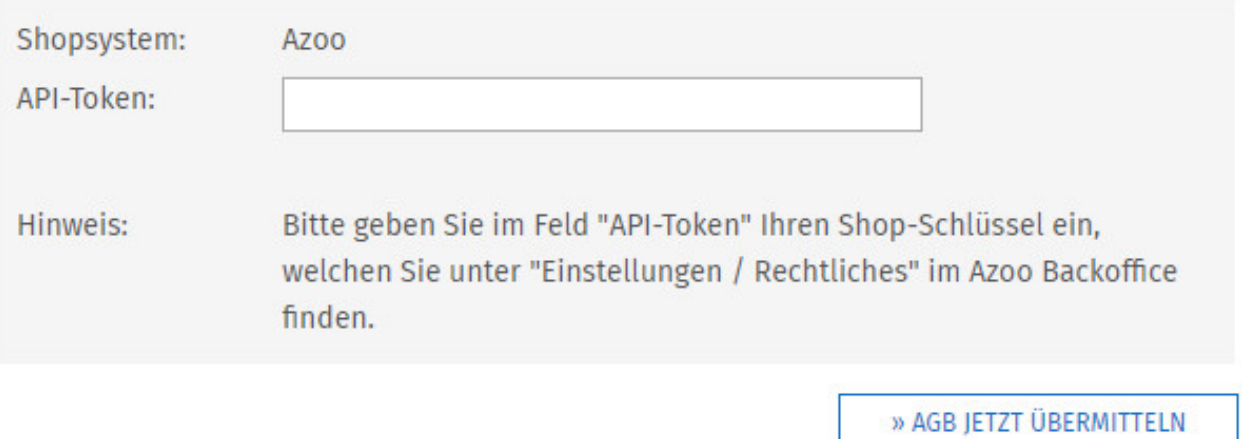

Starten Sie anschließend die Datenübertragung durch einen Klick auf "AGB jetzt übermitteln"

Danach sehen Sie folgende Meldung:

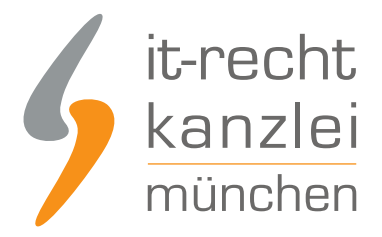

### **AUTOMATISCHE ÜBERTRAGUNG**

100%

Die automatische Übertragung der AGB wurde aktiviert.

#### Geschafft!

Der Rechtstext wird nun im Shop überwacht und bei Änderungen automatisch aktualisiert. Bei wichtigen Dingen wird Sie das System per Email informieren.

Vergessen Sie nicht, die Automatik auch für Ihre anderen Rechtstexte zu aktivieren, sofern noch nicht geschehen.

**ZUR ÜBERSICHT** 

Die AGB für Azoo sind nun in den Shop übertragen und die Automatik gestartet.

### 4. Die Widerrufsbelehrung zu Azoo übertragen und Starten der Automatik

Die Widerrufsbelehrung wird analog zu den bei den AGB beschriebenen Schritten übermittelt und gleichzeitig die Automatik gestartet.

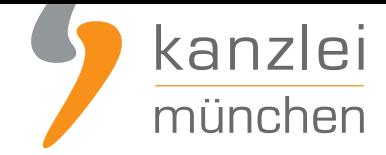

# 5. Die Datenschutzerklärung zu Azoo übertragen und Starten der Automatik

Die Datenschutzerklärung wird analog zu den bei den AGB beschriebenen Schritten übermittelt und die Automatik gestartet.

### 6. Das Impressum bei Azoo einbinden

Kopieren Sie Ihr Impressum aus dem Mandantenportal 1:1 in das dafür vorgesehene Eingabefeld.

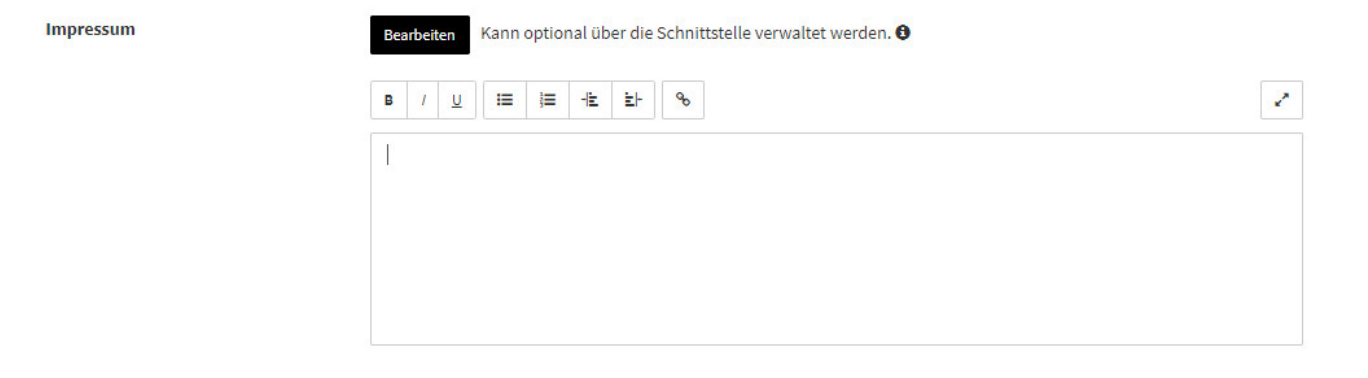

Der OS-Link ist danach direkt anklickbar.

Plattform der EU-Kommission zur Online-Streitbeilegung: https://ec.europa.eu/consumers/odr

Fertig. Die Rechtstexte für Azoo sind nun versorgt. Die Schnittstelle überwacht und aktualisiert die Rechtstexte ab jetzt bei Bedarf.

Interessierte Onlinehändler können sich **hier** über unseren AGB-Service für Azoo informieren.

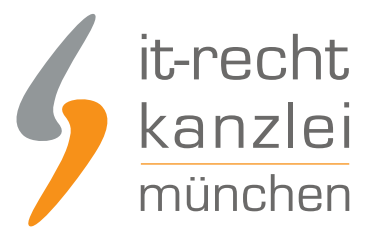

Veröffentlicht von: **RA Max-Lion Keller, LL.M. (IT-Recht) Rechtsanwalt**